# **Data Analysis using SPSS**

**By Dr.Shaik Shaffi Ahamed Ph.D., Professor Dept. of Family & Community Medicine College of Medicine, KSU**

### **SPSS Environment ---- Outlines of SPSS Basics**

## **Features of SPSS**

 **Originally developed for the people in Social Science Areas, therefore, no heavy programming background required Designed as User Friendly and has Pull Down Menus to Execute Statistical Commands**

 **Ability to do Data Management & Manipulations**

 **Ability to Store Analysis Programs & Produce Reports/Graphs**

### **Statistics Package for the Social Science (SPSS)**

Starting SPSS: Double Click on SPSS on desktop or  $Program \rightarrow SPSS$ .

Opening a SPSS file: File $\rightarrow$ Open

MENUS AND TOOLBARS

Data Editor

Various pull-down menus appear at the top of the Data Editor window. The Data Editor menu items (with some of the uses of the menu) are:

### **Statistics Package for the Social Science (SPSS)**

#### **MENUS AND TOOLBARS**

FILE **EXECUTE:** USED to open and save data files

- EDIT used to copy and paste data values; used to find data in a file; insert variables and cases; OPTIONS allows the user to set general preferences as well as the setup for the Navigator, Charts, etc.
- VIEW user can change toolbars; value labels can be seen in cells instead of data values
- DATA select, sort or weight cases; merge files

TRANSFORM Compute new variables, recode variables, etc.

### **Statistics Package for the Social Science (SPSS)**

### **MENUS AND TOOLBARS**

ANALYZE perform various statistical procedures

GRAPHS **CRAPHS** create different graphs and charts, etc

HELP to access SPSS Help information

## **SPSS Program Flow**

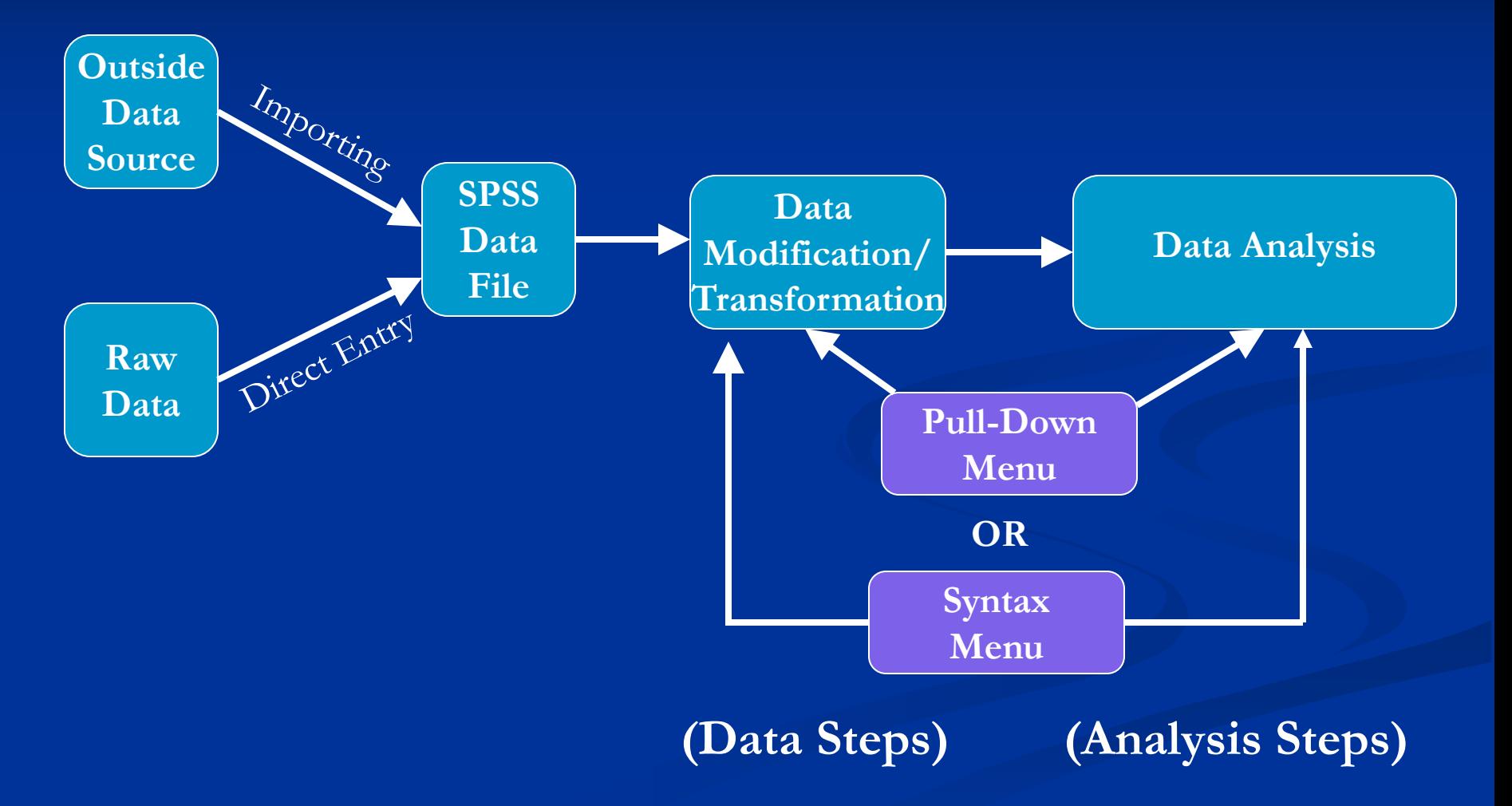

### Data View Window - Data Entry Site (Columns=Variables, Rows=Cases)

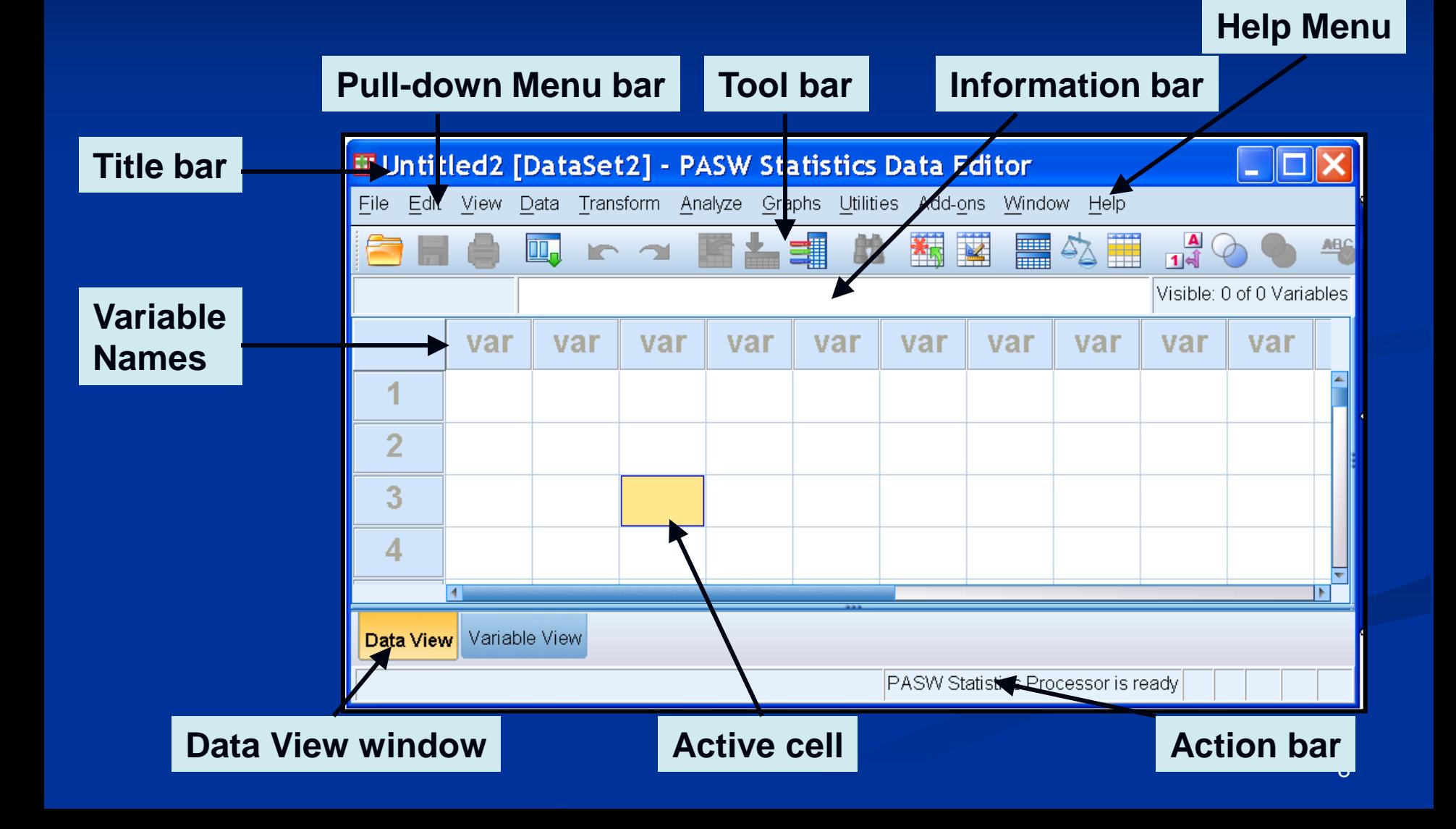

## Variable View Window Data Definition Site

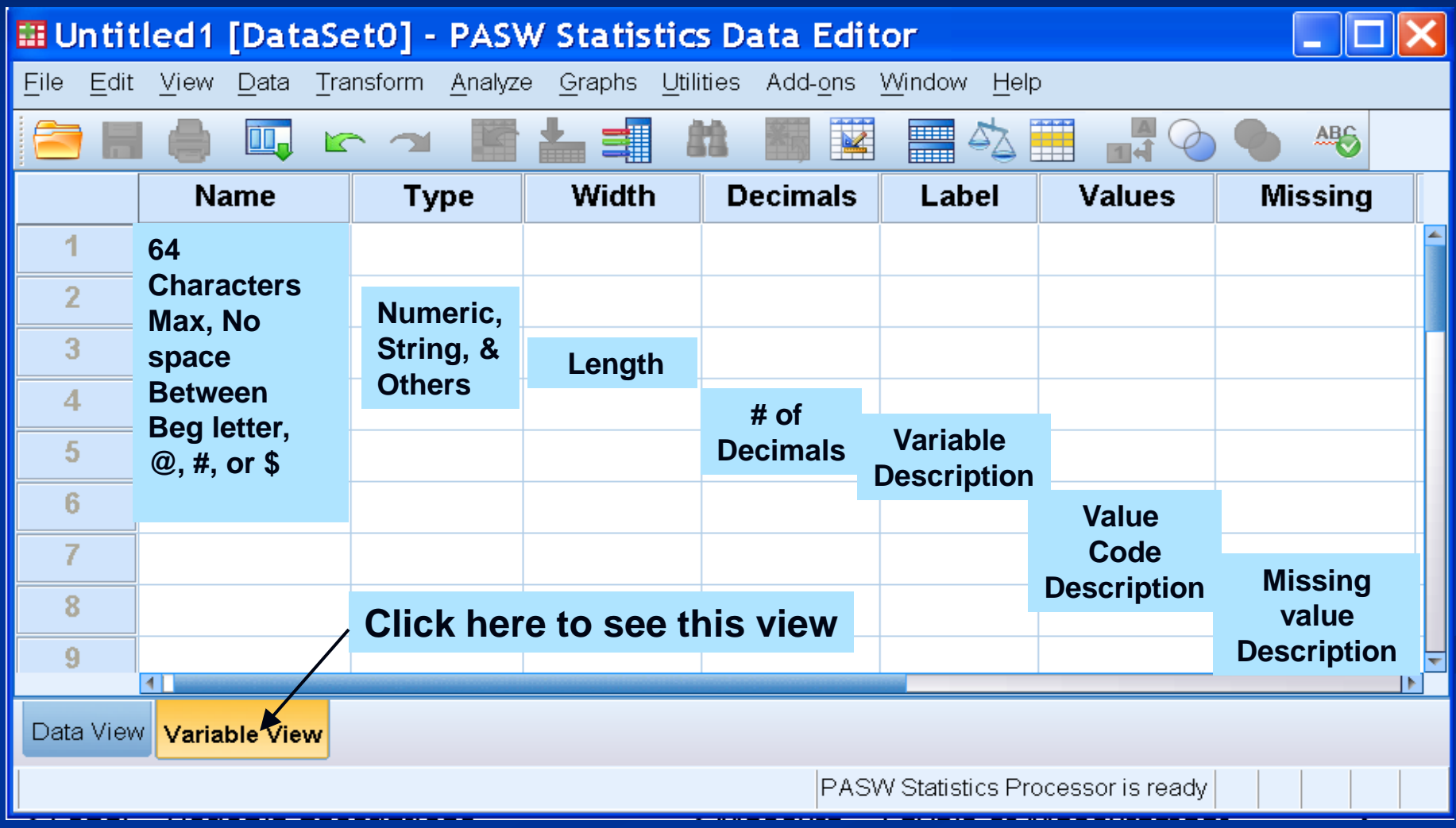

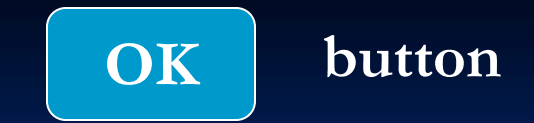

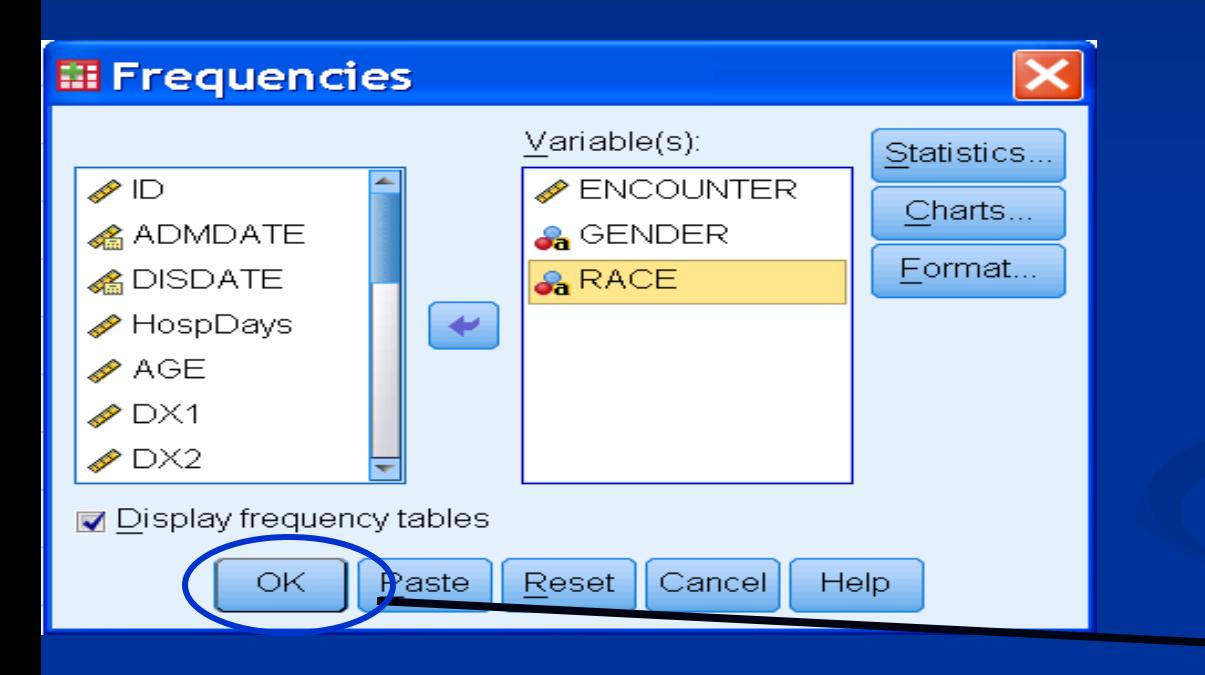

### **OK results/action will be executed**

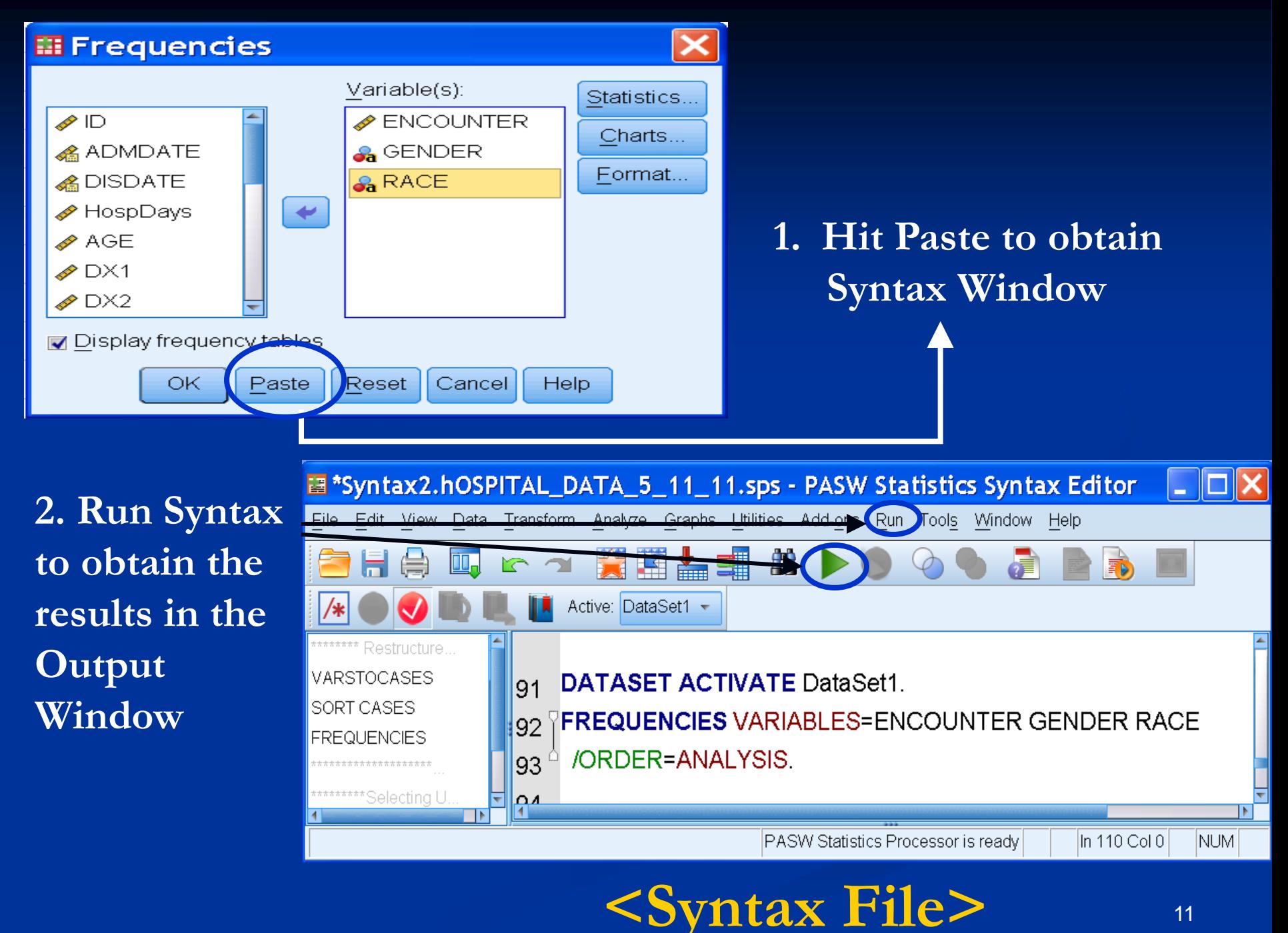

11

## **Example - School Data**

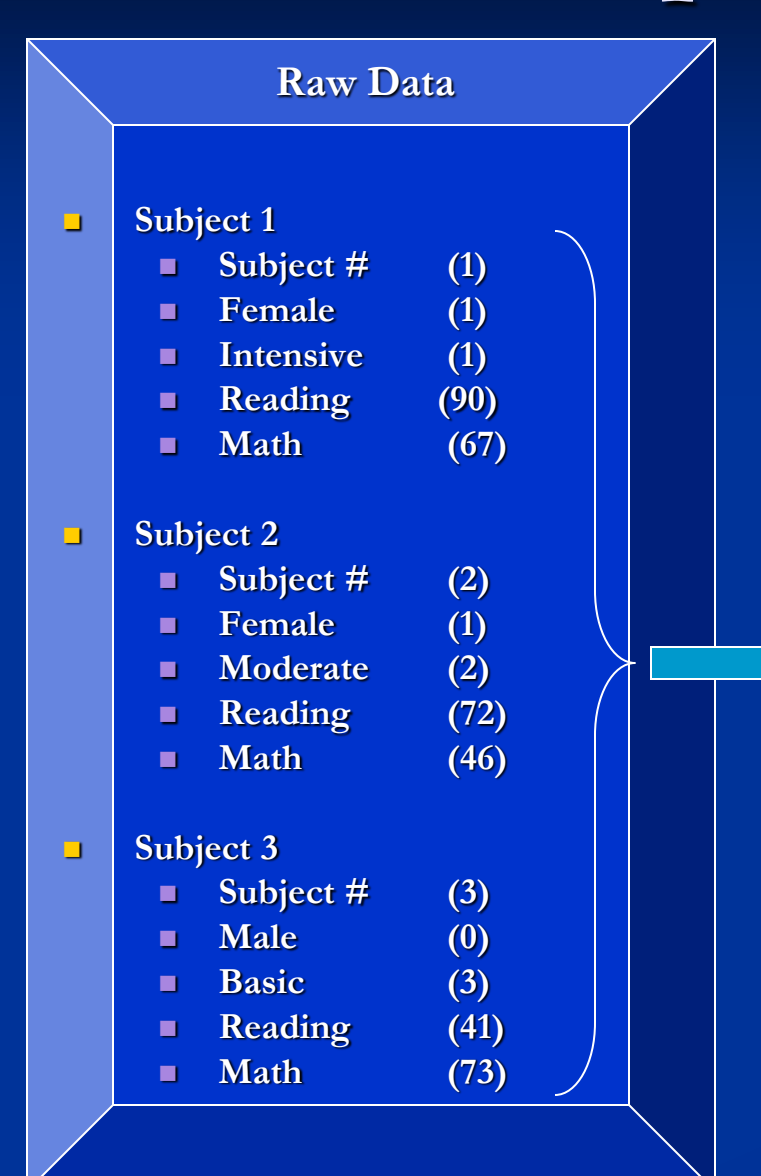

## **School Data Variable View**

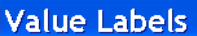

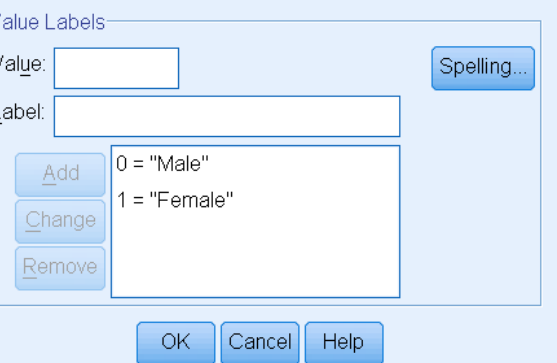

 $\overline{\mathsf{x}}$ 

**Ⅲ \*SPSS\_School\_Data1.sav [DataSet1] - PASW Statistics Data I** 

File Edit View Data Transform Analyze Graphs Utilities Add-ons Window Help

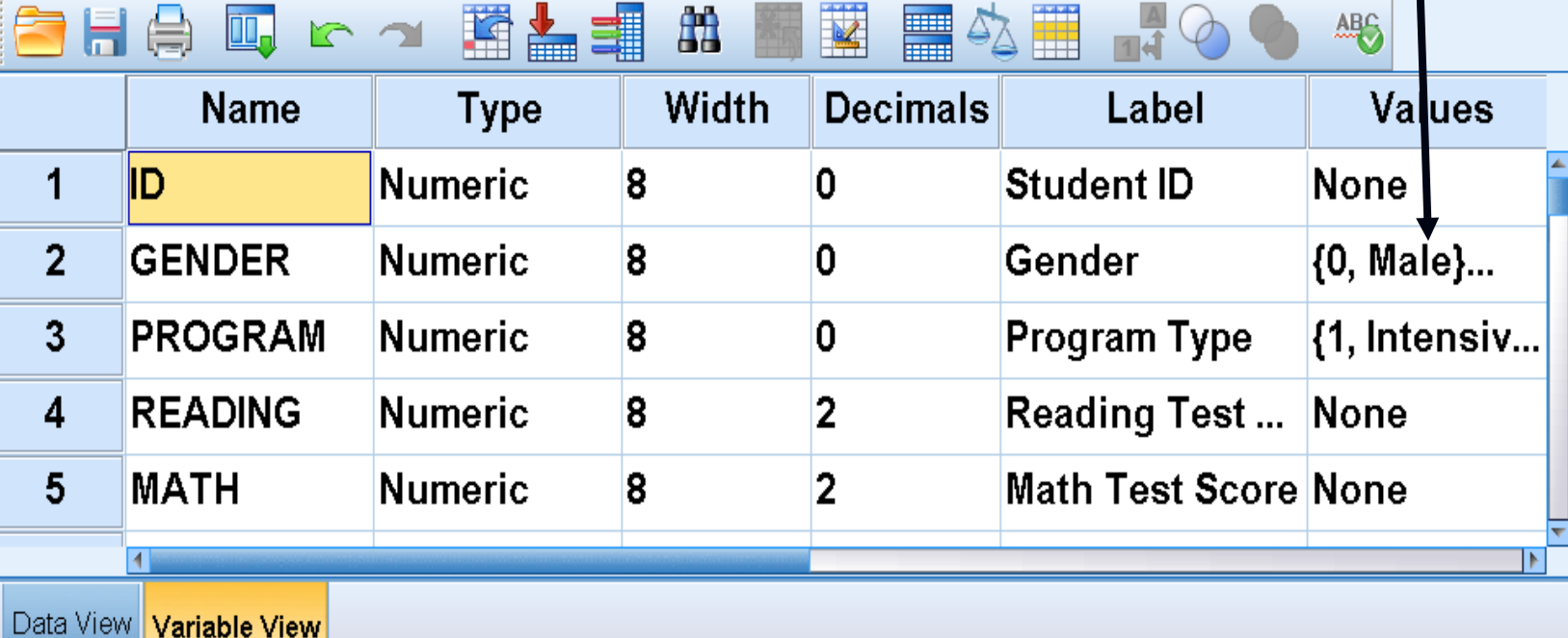

PASW Statistics Processor is ready

#### **Variable View Activated**

## **School Data Completed Dataset – Data View**

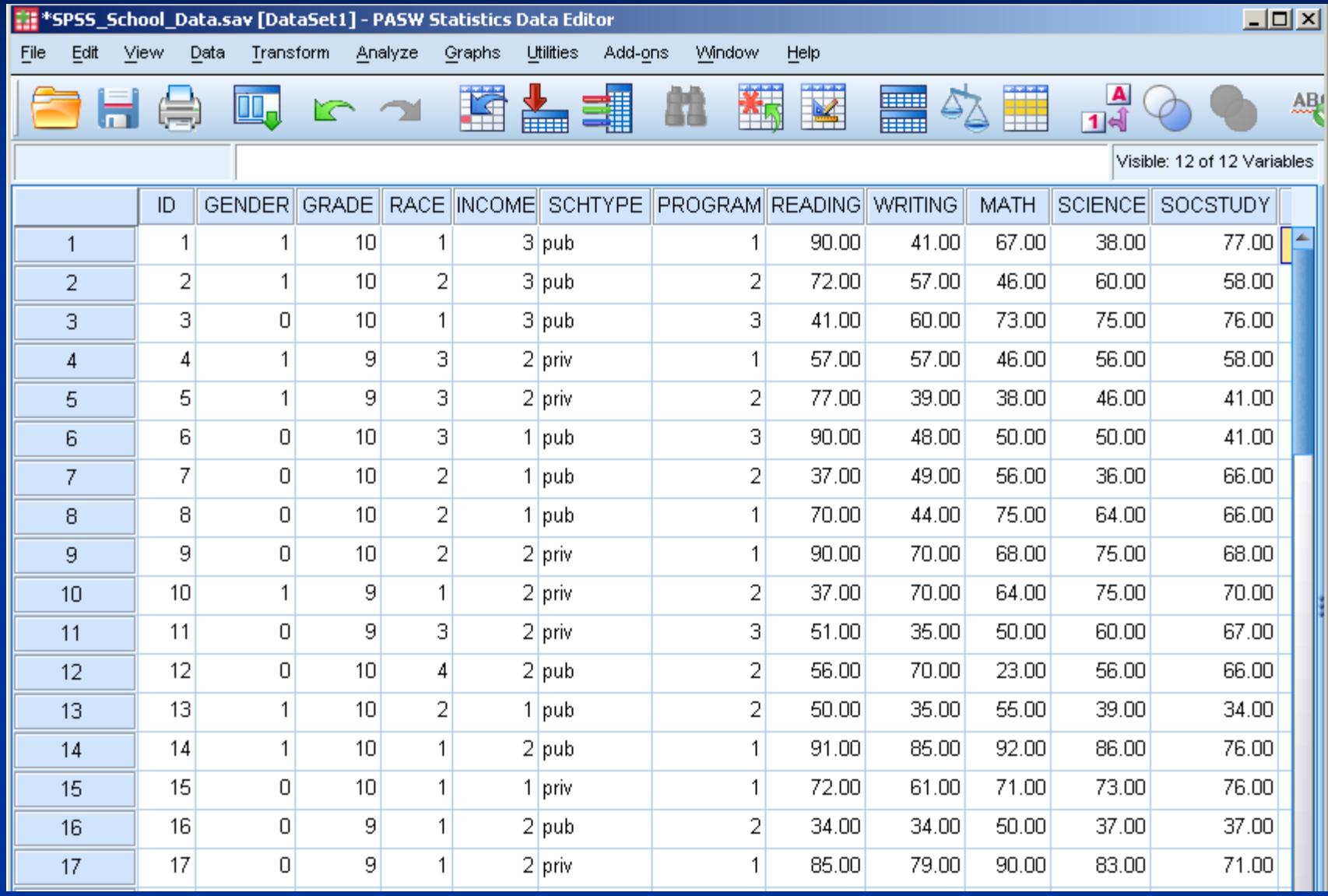

### **School Data**

### **Completed Dataset – Variable View**

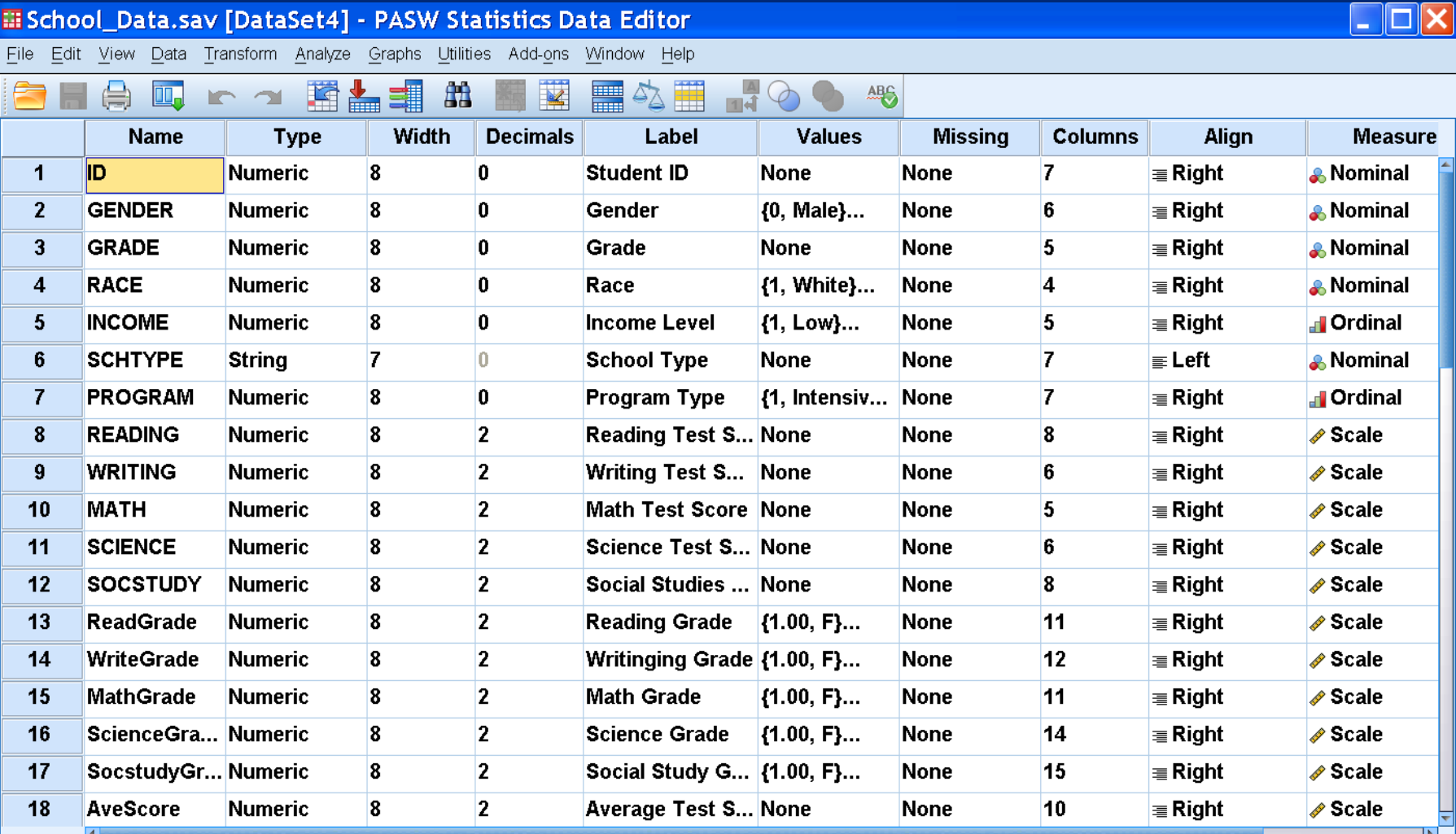

15

# **Importing data from an Excel spread sheet**

Data from an Excel spreadsheet can be imported into SPSS as follows: 1. In SPSS, click on FILE  $\Rightarrow$  OPEN  $\Rightarrow$  DATA. The OPEN DATA FILE Dialog Box will appear.

2. Locate the file of interest: Use the "Look In" pull-down list to identify the folder containing the Excel file of interest

3. From the FILE TYPE pull down menu select EXCEL (\*.xls).

4. Click on the file name of interest and click on OPEN or simply double-click on the file name.

5. Keep the box checked that reads "Read variable names from the first row of data". This presumes that the first row of the Excel data file contains variable names in the first row. [If the data resided in a different worksheet in the Excel file, this would need to be entered.]

6. Click on OK. The Excel data file will now appear in the SPSS Data Editor.

## **Importing Excel Data file to SPSS**

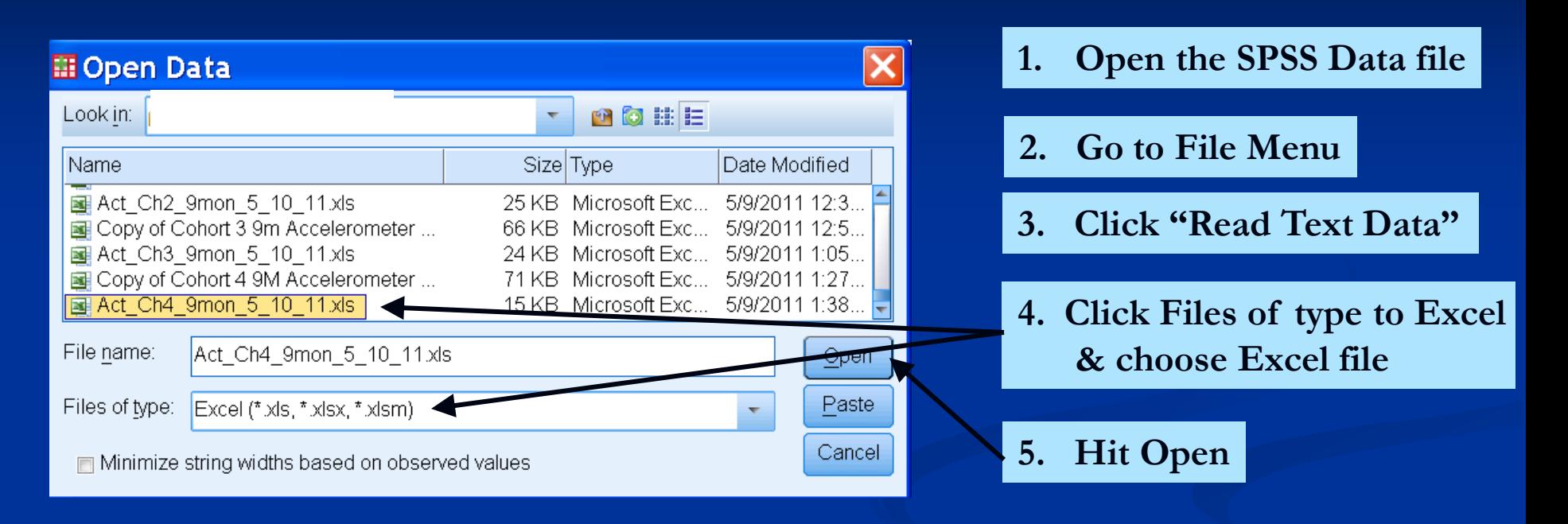

**6. Check Worksheet #, & Hit OK**

## **School Data Completed Dataset – Data View**

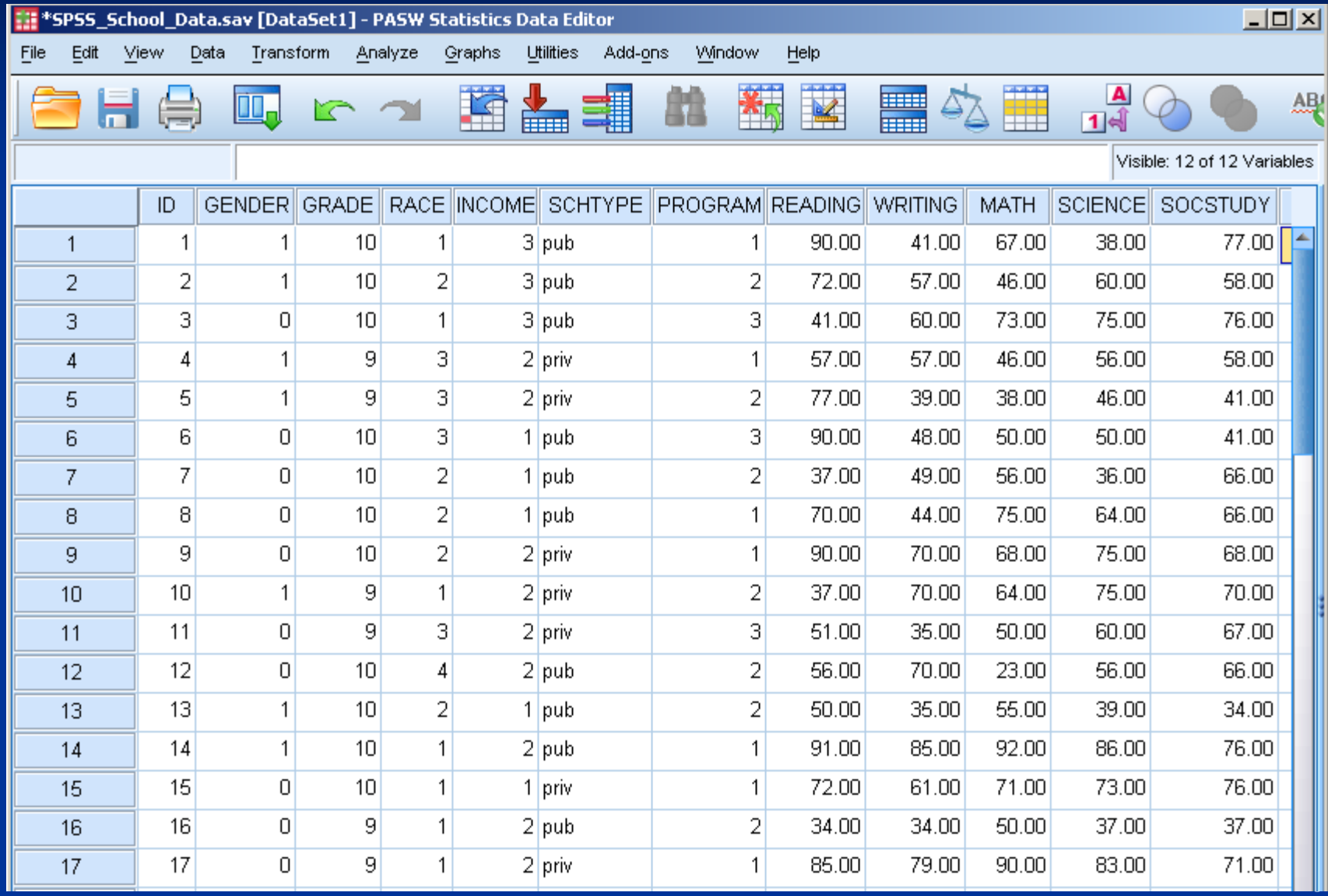